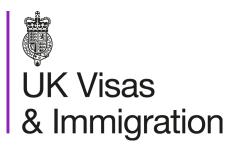

# The sponsorship management system (SMS) manuals

Step by step guide for sponsors

Manual 4 of 12: Creating CAS

### Contents

| Additional SMS manuals                                     | 3  |
|------------------------------------------------------------|----|
| Glossary                                                   | 7  |
| CAS status                                                 |    |
| SMS guides                                                 |    |
| Guide 1: How to create and assign a new single CAS         |    |
| Guide 2: How to create and assign a new batch of CAS       |    |
| Guide 3: How to edit or delete a single CAS                | 24 |
| Guide 4: How to assign a CAS (having created it earlier)   | 29 |
| Guide 5: How to assign a batch (having created it earlier) | 34 |

### **Additional SMS manuals**

There are 12 SMS manuals available, plus a supplementary policy manual for completing a CAS. The manuals are grouped into three categories: common, CAS and CoS. The table below describes the purpose and audience of each manual.

You should read all manuals applicable to your licence before contacting the relevant helpdesk.

| Manual reference | Manual title                                                                            | Туре   | Purpose                                                                                                    | Audience     |
|------------------|-----------------------------------------------------------------------------------------|--------|----------------------------------------------------------------------------------------------------|--------------|
| Manual 1         | Introduction to SMS                                                                     | Common | Use this manual to log into SMS, change your password, manage SMS users and view important messages posted by the Home Office.  In addition, this manual explains who should use SMS and for what purpose. The manual features a full introduction to SMS as well as a comprehensive troubleshooting section. | All sponsors |
| Manual 2         | Managing your licence                                                                   | Common | To help sponsors manage their key personnel, change their licence details, manage PAYE references, and apply for allocations of CoS/CAS.                                                                                                    | All sponsors |
| Manual 3         | Apply for Premium customer service, Basic Compliance Assessment and manage Action plans | Common | To help sponsors apply for Premium customer service, Basic Compliance Assessment and manage action plans.                                                                                                    | All sponsors |

| Manual reference | Manual title                                  | Туре | Purpose                                                                                                    | Audience                                     |
|------------------|-----------------------------------------------|------|----------------------------------------------------------------------------------------------------|----------------------------------------------|
| Manual 4         | Creating and assigning CAS                    | CAS  | To help sponsors create and assign individual and batches of CAS.                                                                                                    | Sponsors<br>licensed in the<br>Student Route |
| Manual 4a        | Creating a CAS – guide for education sponsors | CAS  | This manual contains supplementary information on completing a CAS. Use this guide to determine what information is necessary in each field of the CAS.                                                               | Sponsors<br>licensed in the<br>Student Route |
| Manual 5         | Reporting student activity                    | CAS  | To help sponsors report student activity, for example if a student's circumstances change. This manual also contains help with reporting fee updates and adding sponsor notes to CAS that have already been assigned. | Sponsors<br>licensed in the<br>Student Route |
| Manual 6         | Miscellaneous CAS functions                   | CAS  | To help sponsors complete all other functions of CAS, such as managing batches of CAS, managing pre-stored addresses for use when creating CAS, transferring ownership of CAS, printing CAS and exporting CAS.        | Sponsors<br>licensed in the<br>Student Route |
| Manual 7         | Bulk Data Transfer of CAS                     | CAS  | To help sponsors use the bulk data transfer (BDT) functions of SMS, including graduate notifications. You must have a bespoke IT system in place to use BDT.                                                          | Sponsors<br>licensed in the<br>Student Route |

| Manual<br>reference | Manual title                | Туре | Purpose                                                                                                    | Audience                                                              |
|---------------------|-----------------------------|------|----------------------------------------------------------------------------------------------------|-----------------------------------------------------------------------|
| Manual 8            | Creating and assigning CoS  | CoS  | To help sponsors create and assign individual and batches of CoS.                                                                                                    | Sponsors<br>licensed in any<br>Worker or<br>Temporary<br>Worker route |
| Manual 9            | Reporting worker activity   | CoS  | To help sponsors report worker activity, for example if a worker's circumstances change. This manual also contains help with adding sponsor notes to CoS that have already been assigned.        | Sponsors<br>licensed in any<br>Worker or<br>Temporary<br>Worker route |
| Manual 10           | Miscellaneous CoS functions | CoS  | To help sponsors complete all other functions of CoS, such as managing batches of CoS, managing pre-stored addresses for use when creating CoS, transferring ownership of CoS, and printing CoS. | Sponsors<br>licensed in any<br>Worker or<br>Temporary<br>Worker route |

| Manual<br>reference | Manual title                                   | Туре | Purpose                                                                                                    | Audience                                                                  |
|---------------------|------------------------------------------------|------|----------------------------------------------------------------------------------------------------|---------------------------------------------------------------------------|
| Manual 11           | Temporary Work – Creative Worker  Group of CoS | CoS  | To help sponsors create and manage groups of CoS. Groups of CoS are only available to sponsors licensed in Temporary Work - Creative Worker | Sponsors<br>licensed in the<br>Temporary Work -<br>Creative Work<br>Route |
| Manual 12           | Defined CoS                                    | CoS  | To help sponsors apply for defined CoS, track applications for defined CoS and once granted, create defined CoS.                            | Sponsors<br>licensed in Skilled<br>Worker                                 |

# **Glossary**

| Term       | Meaning                                                                                                    |
|------------|----------------------------------------------------------------------------------------------------|
| SMS        | Sponsorship Management System                                                                                                    |
| CoS        | Certificate of Sponsorship                                                                                                    |
| CAS        | Confirmation of Acceptance for Studies                                                                                                    |
| AO         | Authorising Officer                                                                                                    |
| KC         | Key Contact                                                                                                    |
| BDT        | Bulk Data Transfer                                                                                                    |
| SELT       | Secure English Language Test                                                                                                    |
| .XML       | Extensible Mark-up Language                                                                                                    |
| .PDF       | Portable Document Format                                                                                                    |
| Automation | On 6 April 2014 we introduced new functionality in SMS to automatically renew CoS allocations and to apply changes to your address, or that of your AO and KC. We will write to you if you meet the criteria and automation has been set. |

# **CAS** status

The table below shows each status which can apply to a CAS.

| As seen in SMS      | Meaning                                                                                                    |
|---------------------|----------------------------------------------------------------------------------------------------|
| WORK IN<br>PROGRESS | The CAS is still 'in draft' as one or more mandatory fields are yet to be completed.                                                                                                    |
| READY TO GO         | All mandatory fields are complete and the CAS is ready to be assigned to an individual.                                                                                                    |
| ASSIGNED            | The CAS has been assigned to an individual in SMS and is ready to be used in support of an application for leave to enter/remain in the UK.                                                                                                    |
| WITHDRAWN           | You have used the 'Manage live CAS' function is SMS to withdraw the CAS.                                                                                                    |
| OBSOLETE            | SMS has automatically changed the CAS status to 'Obsolete' as it has detected that another CAS assigned to the same individual has been marked as 'Used' within the validity period of this CAS.                                                                                                    |
| USED                | The CAS has been used in support of a student's application for leave to enter or remain.                                                                                                    |
| EXPIRED             | EITHER: The individual has not made an application for leave to enter or remain before the expiry date of the CAS. In this instance a new CAS is required.  OR:  The individual has applied before the CAS expiry date but we have not considered their application before that CAS date. In this case, no action is required on your part; we will change the status of the CAS from EXPIRED to USED when the application is considered. |
| CANCELLED           | The CAS has been cancelled as your licence has been revoked or has expired, or you have surrendered the relevant route / your whole licence prior to the CAS being used.                                                                                                    |

# **SMS** guides

# Guide 1: How to create and assign a new single CAS

Follow the step by step instructions below to create and assign a CAS.

You should read the <u>Sponsorship policy guidance</u> and <u>SMS guide 4a – Creating a CAS – guide for education sponsors</u> before creating and assigning CAS.

Screen example Instruction Step Students Select the function you wish to perform. Details of each function can be found under each link and additional details can be obtained from the Help links. You may also use the menu left-hand side of the screen. Create CAS · Create a new single CAS or a batch of CAS From the **Students** screen, select Create CAS · Edit a previously saved single or batch of CAS Help (opens in a new window) Assign CAS · Assign a single CAS or a batch of CAS Help (opens in a new window)

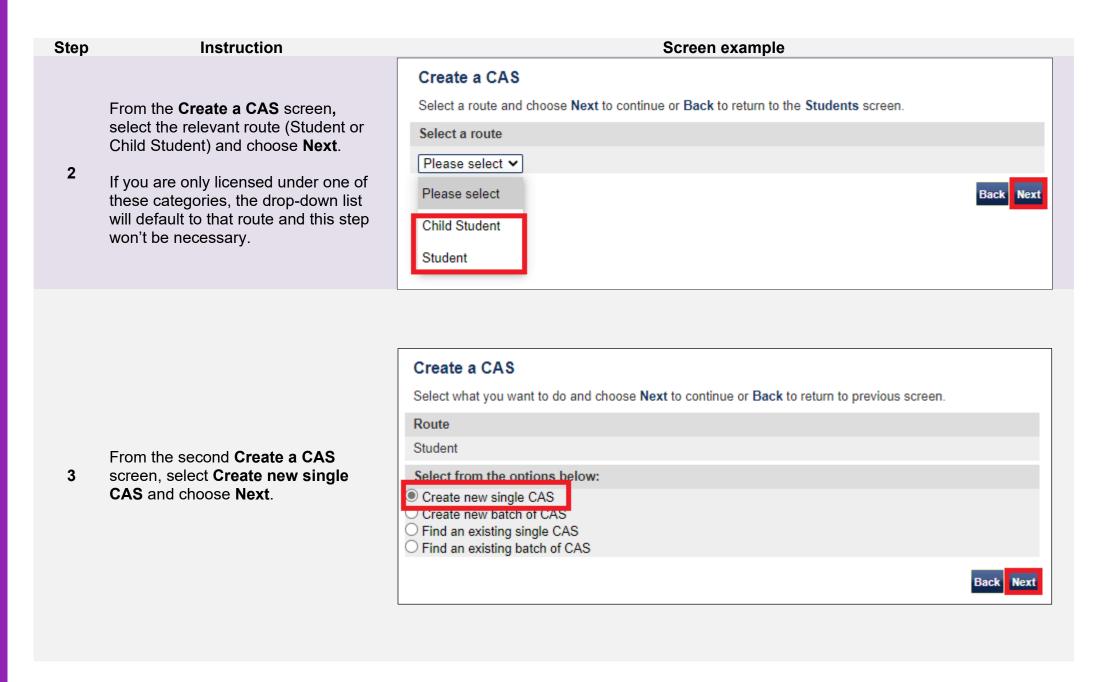

### Note

- 1. If **Assign** is unavailable (greyed out), one or more mandatory fields in the CAS may not have been completed. A common reason for this is because the **Main study address** fields have not been completed. Select **Amend** to edit the CAS.
- 2. Select **Delete** to delete the CAS if it is no longer required. You can only delete CAS that have not been assigned.

| Step | Instruction                                               |                                                                                                    | Scre      | een example |  |
|------|-----------------------------------------------------------|----------------------------------------------------------------------------------------------------|-----------|-------------|--|
|      |                                                           | Assign CAS                                                                                                    |           |             |  |
|      |                                                           | Check the information and choose <b>Assign</b> to assign the CAS or choose <b>Back</b> to return to the previous screen.                                                                  |           |             |  |
|      |                                                           | Current allocation details                                                                                                    |           |             |  |
|      |                                                           | The current allocation you hold against the route you are going to assign this CAS under is shown below. You will not be able to assign this CAS if you have used all of your allocation. |           |             |  |
|      |                                                           | Route:                                                                                                    |           | Student     |  |
|      |                                                           | Limit:                                                                                                    |           | 100         |  |
|      | On the <b>Assign CAS</b> screen, if the                   | Unused:                                                                                                    |           | 98          |  |
| 6    | details displayed are correct, select <b>Assign</b> .     | Student details                                                                                                    |           |             |  |
| O    |                                                           | Student details                                                                                                    |           |             |  |
|      | If you need to make further changes, select <b>Back</b> . | Family name:                                                                                                    | Smith     |             |  |
|      | Select <b>Back</b> .                                      | Given name(s):                                                                                                    |           |             |  |
|      |                                                           | Other names:                                                                                                    |           |             |  |
|      |                                                           | Date of birth:                                                                                                    | 17/01/193 | 34          |  |
|      |                                                           | Gender:                                                                                                    | Female    |             |  |
|      |                                                           | Nationality:                                                                                                    | BANGLA    | DESH        |  |
|      |                                                           | Overseas institution details (if applicable)                                                                                                    |           |             |  |
|      |                                                           | None provided                                                                                                    |           |             |  |
|      |                                                           |                                                                                                    |           | Back Assign |  |
|      |                                                           |                                                                                                    |           |             |  |

Note

Your current CAS allocation is also displayed in this screen. You must have a current *Unused* allocation of CAS in order to assign a CAS. If your *Unused* allocation is zero, you must apply to increase your allocation by using either the **Request CoS/CAS increase** or

Request renewal of annual CoS/CAS allocations (if applicable) function found in Licence summary, applications and services.

From the **Online payment** screen, select **OK** to proceed through the payment process.

7 When you have completed payment, the Confirmation of assigned CAS screen is displayed. The creation and assignment process is now complete.

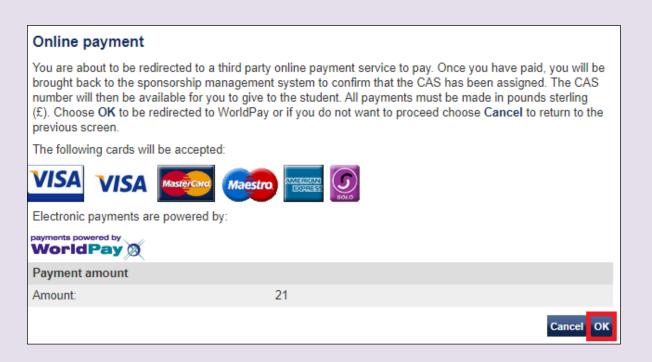

| Step | Instruction                                     |                                                                                  | Screen example                                              |
|------|-------------------------------------------------|----------------------------------------------------------------------------------|-------------------------------------------------------------|
|      |                                                 | Confirmation of Assigned CAS                                                     |                                                             |
|      |                                                 | The CAS has been assigned, you should tal student. Choose <b>OK</b> to continue. | ke a note of the CAS number and then give the number to the |
|      |                                                 | Route                                                                            |                                                             |
|      |                                                 | Student                                                                          |                                                             |
|      |                                                 | CAS details                                                                      |                                                             |
|      |                                                 | CAS number:                                                                      | E4G2XA2A45E0A4                                              |
|      |                                                 | Date assigned:                                                                   | 23/11/2020                                                  |
| •    | The Confirmation of Assigned                    | Expiry date (use by):                                                            | 24/05/2021                                                  |
| 8    | <b>CAS</b> , shows details of the assigned CAS. | Student details                                                                  |                                                             |
|      |                                                 | Passport number:                                                                 | 123456                                                      |
|      |                                                 | Family name:                                                                     | Smith                                                       |
|      |                                                 | Given name(s):                                                                   |                                                             |
|      |                                                 | Nationality:                                                                     | BANGLADESH                                                  |
|      |                                                 | Date of birth:                                                                   | 17/01/1934                                                  |
|      |                                                 | Course start date:                                                               | 17/01/2021                                                  |
|      |                                                 | Course title:                                                                    | maths                                                       |
|      |                                                 |                                                                                  | ОК                                                          |

# Guide 2: How to create and assign a new batch of CAS

Follow the step by step instructions to create and assign a batch of CAS.

You should read the <u>Sponsorship policy guidance</u> and <u>SMS guide 4a – Creating a CAS – guide for education sponsors</u> before creating and assigning batches of CAS.

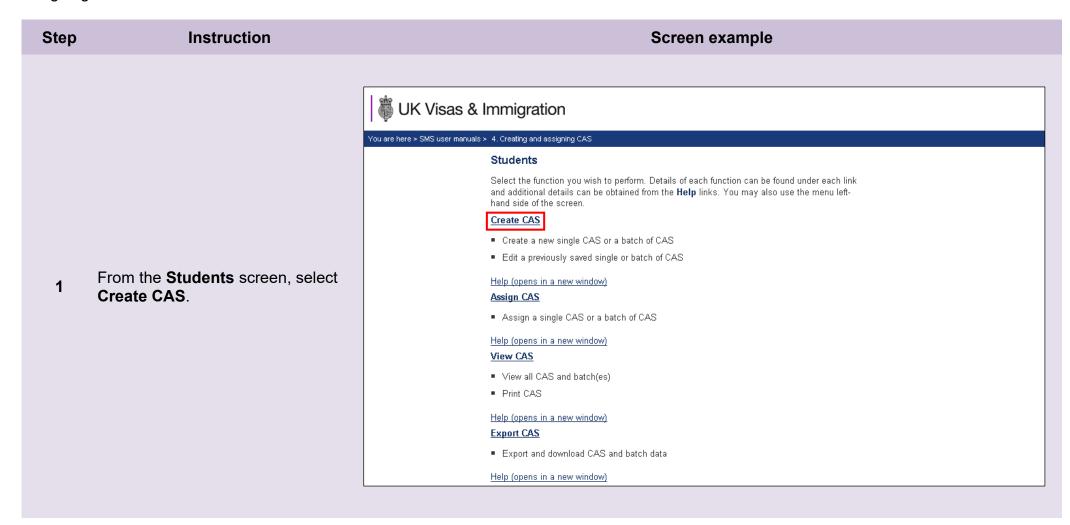

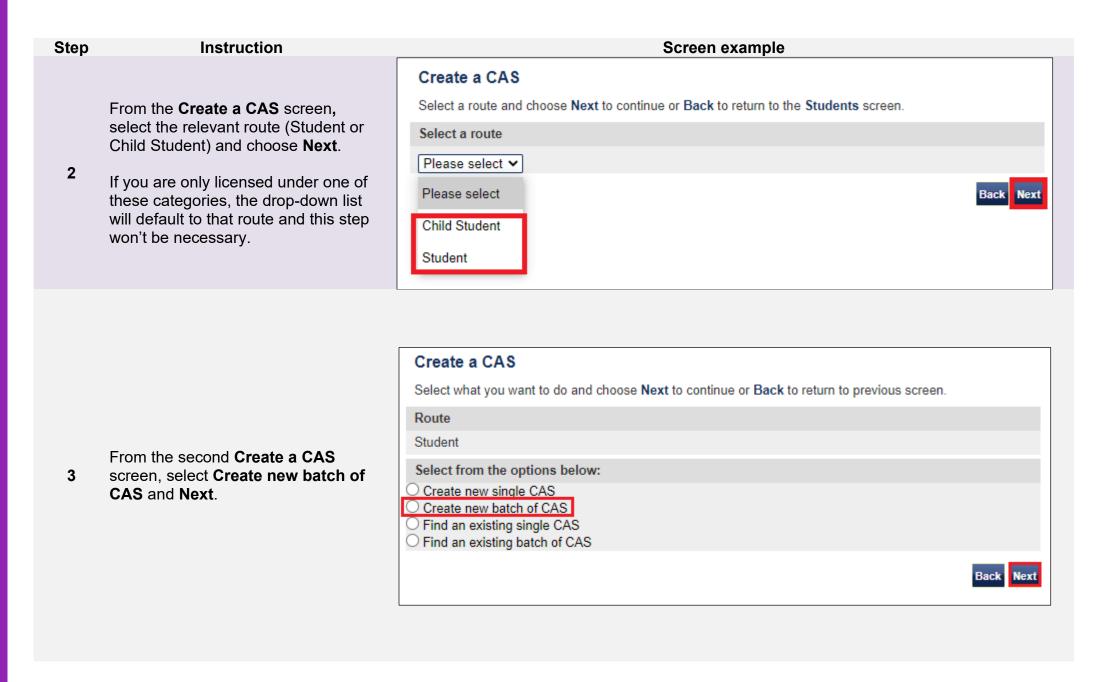

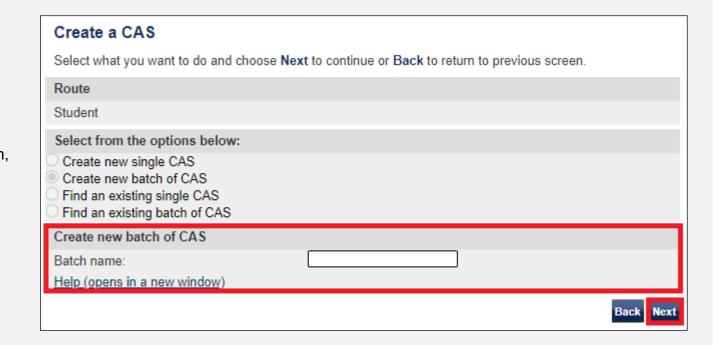

**Note** The name of the batch should be something meaningful, as you might need to retrieve it later.

**Note** Assign will be not available (greyed out) until you have added a CAS to the batch.

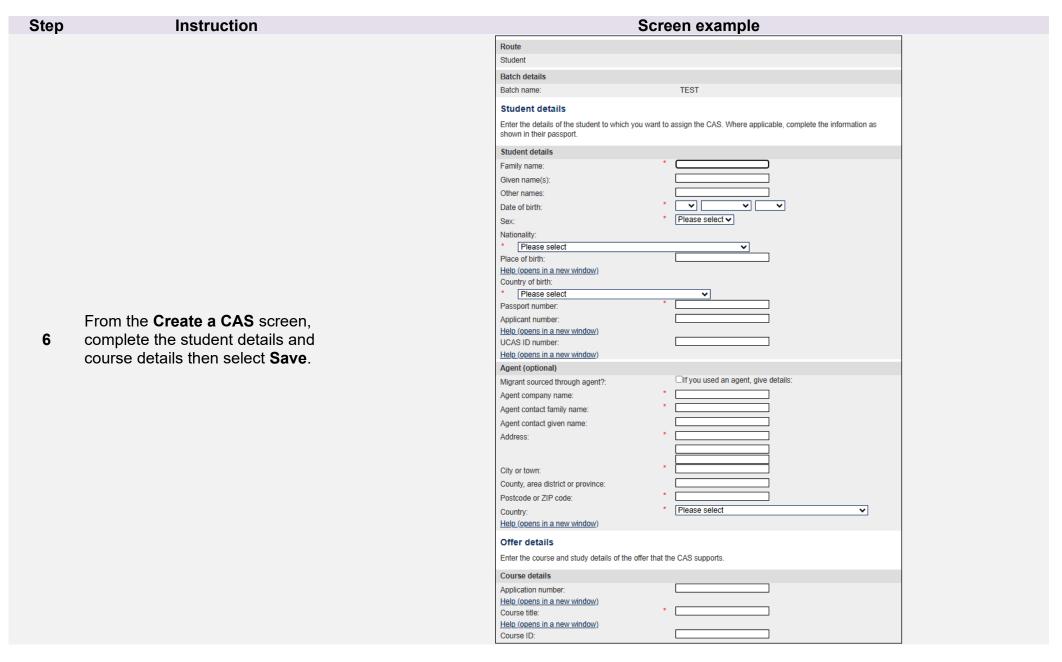

Batch details

7

From the Batch details screen, you can now see that the CAS you just created is displayed beneath the **Details of CAS within batch** heading.

Repeat the steps above to add additional CAS to the batch.

Once you have added all required CAS to the batch, select **Assign**.

A maximum of 100 CAS will be displayed on this screen. From the options below, choose:

- Save batch details to save any changes to the batch name;
- . Unlink to remove a CAS from a batch without deleting the CAS;
- . Edit to make changes to the CAS or delete the CAS from the batch;
- Upload to upload CAS to the batch using bulk data transfer (BDT);
- Add CAS to add a single CAS to the batch;
- Add pre-populated CAS to add a CAS pre-populated with the non-personal details of the last CAS created within this batch;
- . Exit if you do not wish to continue;
- . Delete all to delete the whole batch and its contents; or
- · Assign to pay for and assign the batch. All CAS must have a status of Ready to go to assign the batch.

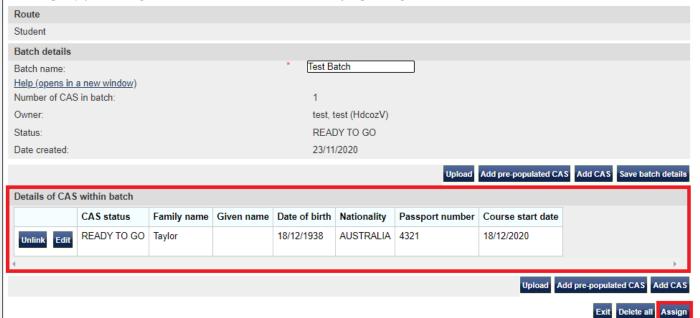

From the Confirm assignment of batch screen, select Assign.

### Confirm assignment of batch

Confirm that you would like to assign the batch by choosing **Assign**. You will need to have enough CAS remaining in your allocation to cover the whole batch to continue. If you do not want to continue choose **Cancel** to return to the **Assign CAS** - **search** screen.

#### Current allocation details

Allocation details

| Route:  | Student |
|---------|---------|
| Limit:  | 100     |
| Unused: | 97      |

#### Batch details

Batch name: Test Batch

Number of CAS in batch: 1

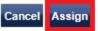

Instruction Step Screen example Online payment You are about to be redirected to a third party online payment service to pay. Once you have paid, you will be brought back to the sponsorship management system to confirm that the CAS has been assigned. The CAS number will then be available for you to give to the student. All payments must be made in pounds sterling (£). Choose OK to be redirected to WorldPay or if you do not want to proceed choose Cancel to return to the previous screen. The following cards will be accepted: From the **Online payment** screen, select **OK** then proceed through the 9 Electronic payments are powered by: payment process. payments powered by WorldPay 🕅 Payment amount Test Batch Batch name: Number of CAS in batch: Amount: 21 Confirmation of assigned batch The batch has been assigned successfully. The batch contents are displayed alphabetically. If this is a very large batch of CAS, not all CAS may be displayed. If this is the case, use the export CAS function for a full list. You should now give the CAS numbers to the students. Choose OK to continue. Batch details Following successful payment, you Batch name: Test Batch2 will be returned to the **Confirmation** Number of CAS in batch: 10 of assigned batch screen, where CAS summary you can see that the CAS has been CAS number Family name | Given name | Date of birth | Nationality Passport number | Course start date assigned a CAS number. E4G2XA2A46G0A5 Taylor 19/12/1938 ARGENTINA 00000 19/12/2020

## Guide 3: How to edit or delete a single CAS

Follow the step by step instructions below to edit or delete a single CAS. These functions are useful if you wish to edit a CAS before assigning it or you wish to delete a CAS that is no longer required.

You should read the <u>Sponsorship policy guidance</u> and <u>SMS guide 4a – Creating a CAS – guide for education sponsors</u> before editing or deleting a CAS.

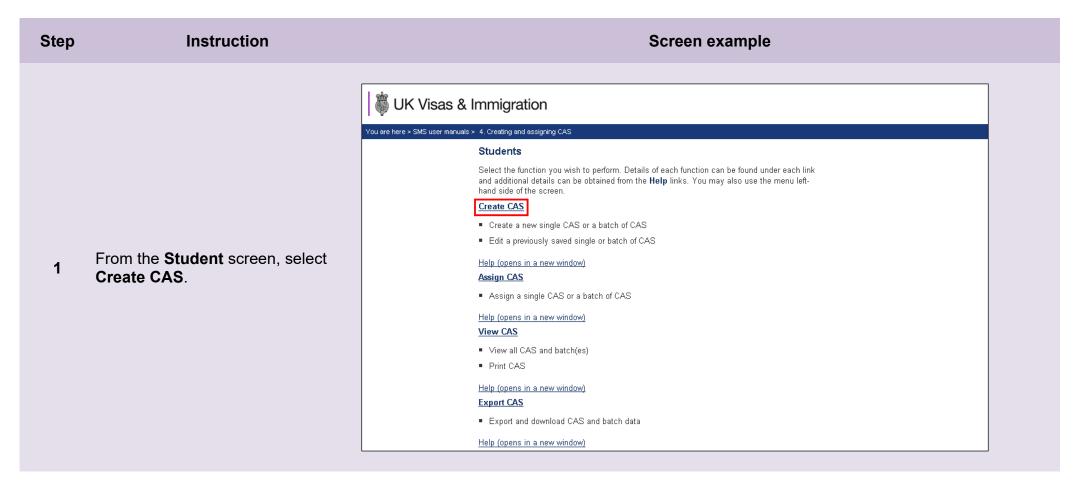

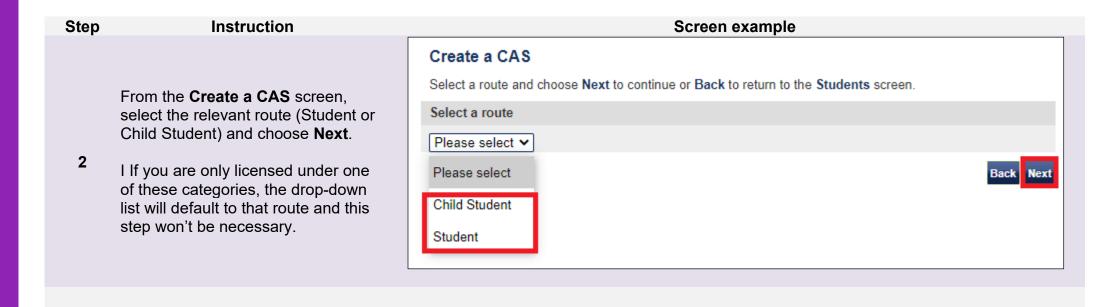

From the second Create a CAS screen, select Find an existing single CAS and then Next.

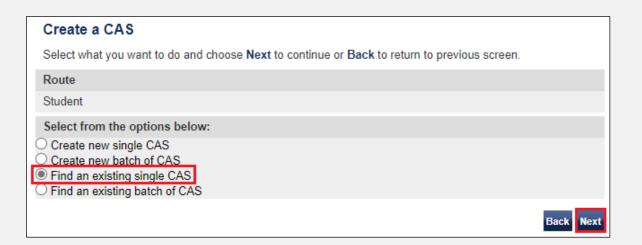

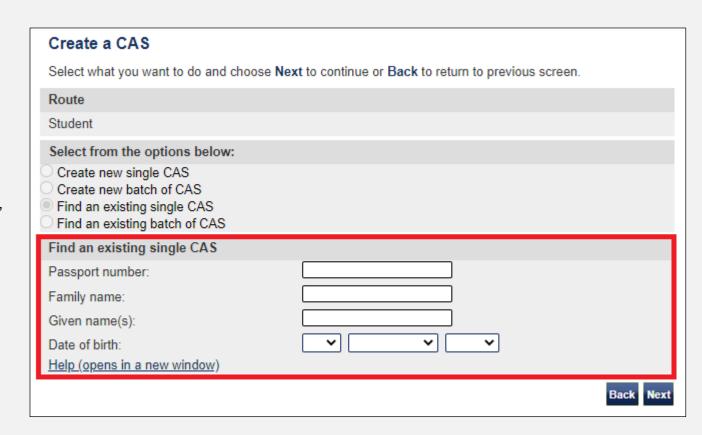

Note

If your search parameters are not specific, you will be presented with a long list of CAS. This screen is not featured in this guide. Select the CAS you wish to edit or delete. If your search parameters are specific, you will be presented with the screen below.

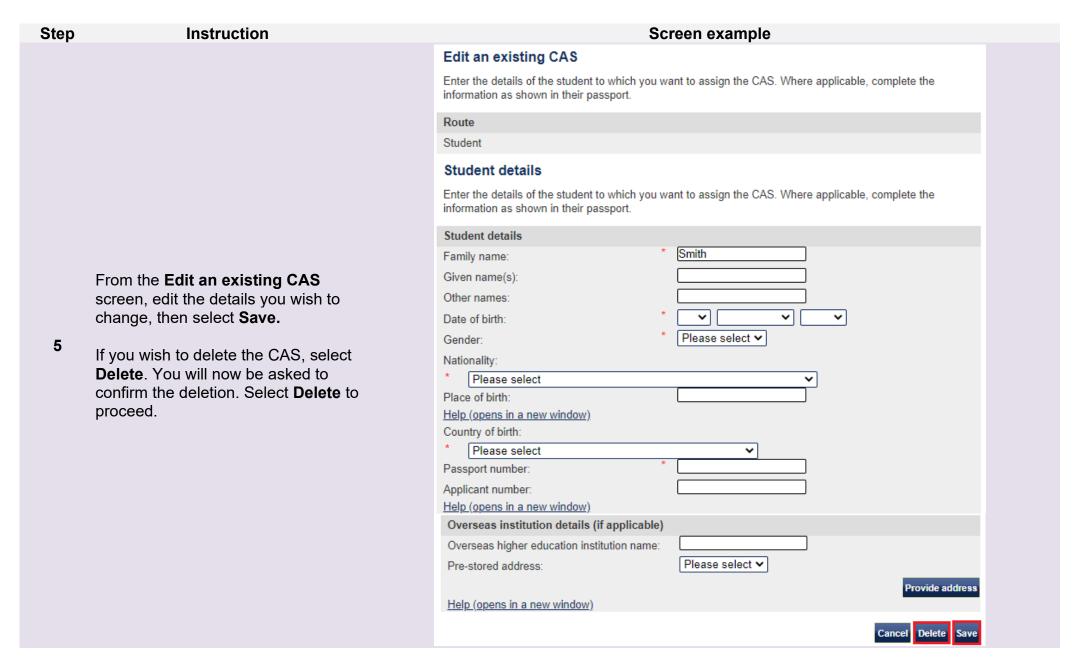

| Step | Instruction                    |                                                                                                   | Screen example                                                                                            |
|------|--------------------------------|---------------------------------------------------------------------------------------------------|----------------------------------------------------------------------------------------------------|
|      |                                | Confirmation of saved CAS                                                                         |                                                                                                    |
|      |                                | From the options below, choose:                                                                   |                                                                                                    |
|      |                                | Amend to edit information on the CAS;                                                             |                                                                                                    |
|      |                                | <ul> <li>Assign to pay for and assign the CAS.<br/>have been completed. Once a CAS has</li> </ul> | This option will only be available if all mandatory fields in the CAS seen assigned it cannot be amended; |
|      |                                | <ul> <li>Link to link the CAS to a batch;</li> </ul>                                              |                                                                                                    |
|      |                                | <ul> <li>Delete to delete the CAS; or</li> </ul>                                                  |                                                                                                    |
|      |                                | Exit to return to the previous screen.                                                            |                                                                                                    |
|      | After editing:                 | Route                                                                                             |                                                                                                    |
| 6    | From the Confirmation of saved | Student                                                                                           |                                                                                                    |
|      | CAS screen, you can see the    | Student details                                                                                   |                                                                                                    |
|      | amended details.               | Passport number:                                                                                  |                                                                                                    |
|      |                                | Family name:                                                                                      | Smith                                                                                                    |
|      |                                | Given name(s):                                                                                    |                                                                                                    |
|      |                                | Nationality:                                                                                      | ARMENIA                                                                                                   |
|      |                                | Date of birth:                                                                                    |                                                                                                    |
|      |                                | Course start date:                                                                                |                                                                                                    |
|      |                                | Course title:                                                                                     |                                                                                                    |
|      |                                |                                                                                                   | Exit Link Assign Amend Delete                                                                             |

## Guide 4: How to assign a CAS (having created it earlier)

Follow the step by step instructions below to assign a single CAS. This function is useful if you have previously created a CAS and saved it (showing a status of READY TO GO), but did not assign it.

You should read the Sponsorship policy guidance and SMS guide 4a - Creating a CAS - guide for education sponsors before assigning CAS.

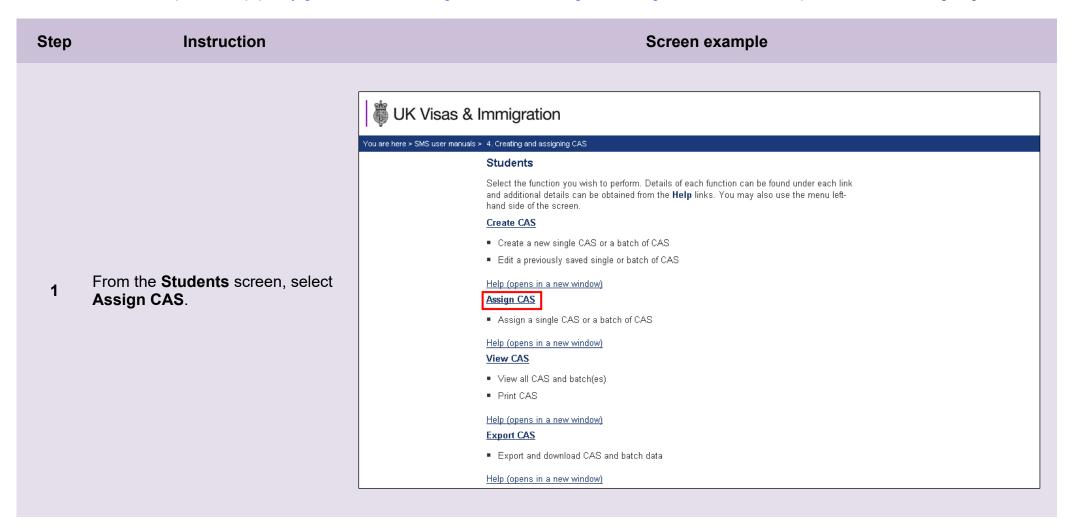

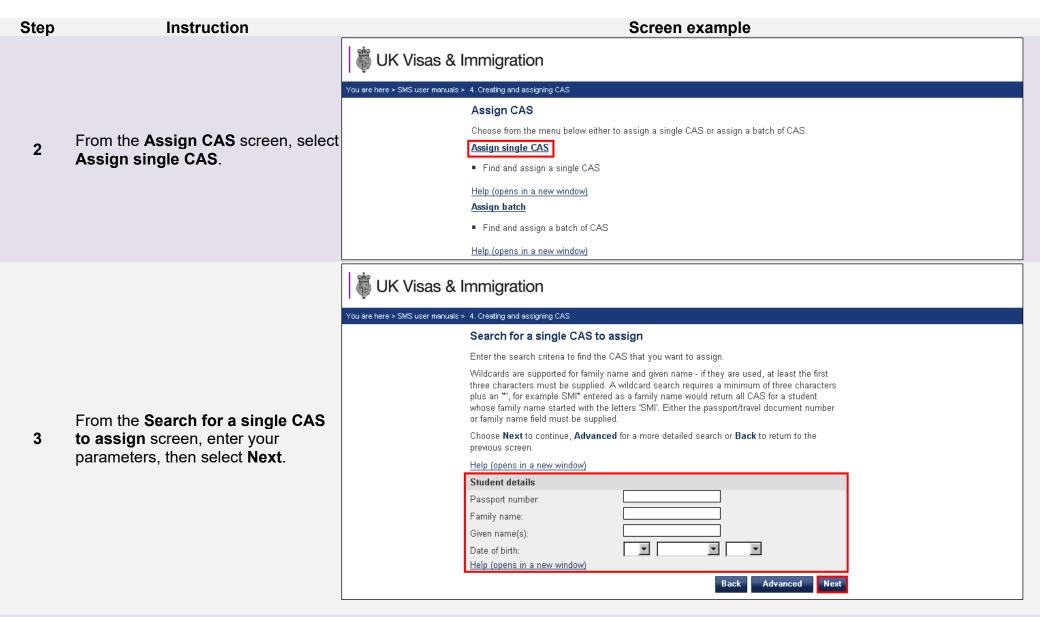

Note If your search parameters are not specific, you will be presented with a long list of CAS. This screen is not featured in this guide. Select the CAS you wish to assign. If your search parameters are specific, you will be presented with the screen below.

Assign CAS

From the **Assign CAS** screen, ensure the details are correct, and then select **Assign**.

| Check the information and choose <b>Assign</b> to assign the CAS or choose <b>Back</b> to return to the previous screen.                                                                                              |            |        |  |  |  |
|----------------------------------------------------------------------------------------------------|------------|--------|--|--|--|
| Current allocation details  The current allocation you hold against the route you are going to assign this CAS under is shown below. You will not be able to assign this CAS if you have used all of your allocation. |            |        |  |  |  |
| Route:                                                                                                    |            | tudent |  |  |  |
| Limit:                                                                                                    |            | 00     |  |  |  |
| Unused:                                                                                                    |            | 9      |  |  |  |
| Student details                                                                                                    |            |        |  |  |  |
| Student details                                                                                                    |            |        |  |  |  |
| Family name:                                                                                                    | Smith      |        |  |  |  |
| Given name(s):                                                                                                    |            |        |  |  |  |
| Other names:                                                                                                    |            |        |  |  |  |
| Date of birth:                                                                                                    | 01/01/1925 |        |  |  |  |
| Sex:                                                                                                    | Male       |        |  |  |  |
| Nationality:                                                                                                    | ALGERIA    |        |  |  |  |
| Place of birth:                                                                                                    | Algeria    |        |  |  |  |
| Country of birth:                                                                                                    | AFGHANIS   | N.N    |  |  |  |
| Passport number:                                                                                                    | 123456     |        |  |  |  |
| Sponsor's system unique ID for a student:                                                                                                    |            |        |  |  |  |
| UCAS ID number:                                                                                                    |            |        |  |  |  |

**Note** You must have a current *Unused* allocation of CAS in order to assign a CAS.

The **Online payment** screen is now displayed. Select **OK** to proceed with the transaction; this will open the 5 Home Office's contracted third party payment service (Worldpay).

### Online payment

You are about to be redirected to a third party online payment service to pay. Once you have paid, you will be brought back to the sponsorship management system to confirm that the CAS has been assigned. The CAS number will then be available for you to give to the student. All payments must be made in pounds sterling (£). Choose OK to be redirected to WorldPay or if you do not want to proceed choose Cancel to return to the previous screen.

### Payment amount

Amount: 55

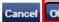

| Step | Instruction                                                          | Screen example                                                                                                    |                |
|------|----------------------------------------------------------------------|----------------------------------------------------------------------------------------------------|----------------|
|      | The CAS has been assigned and you can now see the unique CAS number. | Confirmation of Assigned CAS                                                                                                    |                |
|      |                                                                      | The CAS has been assigned, you should take a note of the CAS number and then give the number to the student. Choose <b>OK</b> to continue. |                |
|      |                                                                      | Route                                                                                                    |                |
|      |                                                                      | Student                                                                                                    |                |
|      |                                                                      | CAS details                                                                                                    |                |
|      |                                                                      | CAS number:                                                                                                    | E4G5EG8A57N0A4 |
| _    |                                                                      | Date assigned:                                                                                                    | 13/05/2025     |
|      |                                                                      | Expiry date (use by):                                                                                                    | 14/11/2025     |
| - ,  |                                                                      | Student details                                                                                                    |                |
|      |                                                                      | Passport number:                                                                                                    | 123456         |
|      |                                                                      | Family name:                                                                                                    | Smith          |
|      |                                                                      | Given name(s):                                                                                                    |                |
|      |                                                                      | Nationality:                                                                                                    | ALGERIA        |
|      |                                                                      | Date of birth:                                                                                                    | 01/01/1925     |
|      |                                                                      | Course start date:                                                                                                    | 18/07/2025     |
|      |                                                                      | Course title:                                                                                                    | Maths          |
|      |                                                                      |                                                                                                    | ок             |

## Guide 5: How to assign a batch (having created it earlier)

Follow the step by step instructions to assign a batch of CAS, without first creating it. This function is useful if you have previously created a batch of CAS and you now wish to assign and pay for it.

You should read the <u>Sponsorship policy guidance</u> and <u>SMS guide 4a – Creating a CAS – guide for education sponsors</u> before assigning batches of CAS.

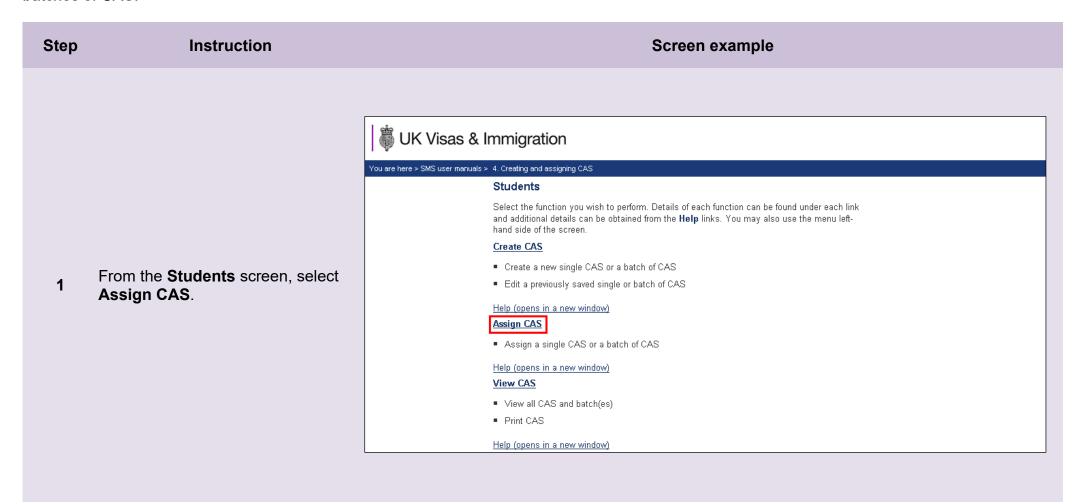

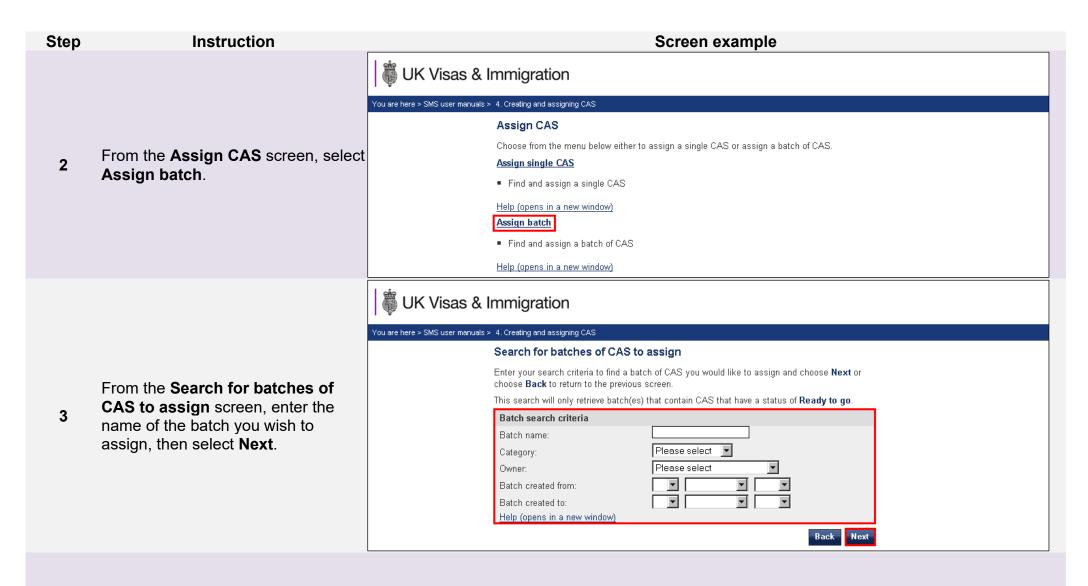

**Note** If your search parameters are not specific, you will be presented with a long list of batches. This screen is not featured in this guide. Select the batch you wish to assign. If your search parameters are specific, you will be presented with the screen below.

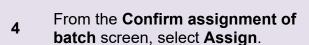

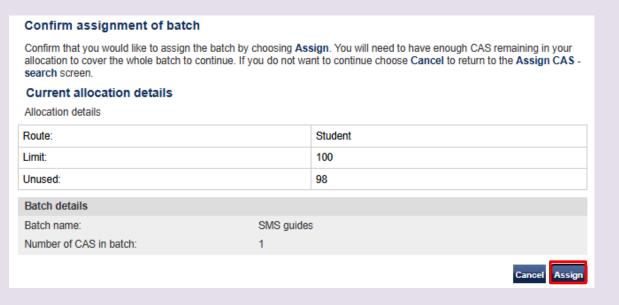

From the **Online payment** screen, choose **OK** then proceed through the payment process.

When you have completed payment, the Confirmation of Assigned CAS screen is displayed.

5

### Online payment

You are about to be redirected to a third party online payment service to pay. Once you have paid, you will be brought back to the sponsorship management system to confirm that the CAS has been assigned. The CAS number will then be available for you to give to the student. All payments must be made in pounds sterling (£). Choose OK to be redirected to WorldPay or if you do not want to proceed choose Cancel to return to the previous screen.

#### Payment amount

SMS guides Batch name:

Number of CAS in batch: 55 Amount:

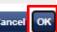

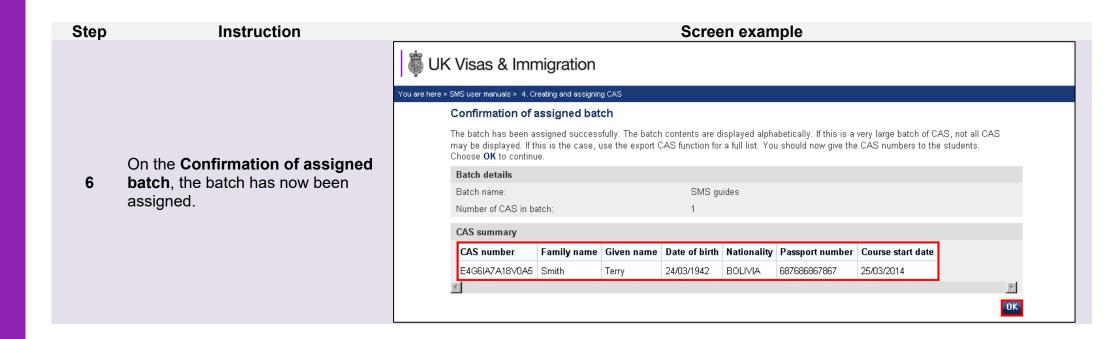